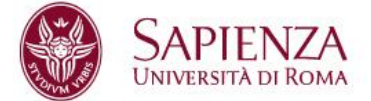

## Istruzioni per l'accesso alle lezioni a distanza

Care studentesse e cari studenti,

in questo momento di emergenza sanitaria, al fine di non ritardare il vostro percorso universitario, abbiamo deciso di proseguire le lezioni a distanza. A tale scopo abbiamo scelto la piattaforma CISCO Webex che, sulla base dei consigli dei colleghi e dopo varie prove, ci sembra adeguata. Speriamo che alla prova dei fatti si dimostri tale.

L'idea è di suddividere la lezione in parti in cui noi vi spieghiamo un argomento sulla base di alcune slides, e parti in cui voi potrete fare domande.

Poiché potrebbero verificarsi dei ritardi nella trasmissione del video, vi invieremo in precedenza il materiale che useremo in modo che voi abbiate modo di seguire in ogni caso.

## **1. Operazioni preliminari**

A seconda della piattaforma che utilizzate (PC, Mac, Tablet, smartphone) è necessario predisporsi opportunamente al collegamento.

- PC Windows: per accedere alla lezione potete usare un browser (Chrome, Firefox, ecc.) oppure scaricare la apposita applicazione da questo indirizzo: <https://www.webex.com/downloads.html>, scegliendo il download relativo alla parte "Webex Meetings"
- Mac: per accedere alla lezione potete usare un browser (Chrome, Firefox, ecc.), non sembrano esistere applicazioni specifiche;
- iPad o iPhone: per accedere alla lezione dovete scaricare la apposita applicazione da questo indirizzo: <https://www.webex.com/downloads.html>, scegliendo il download relativo alla parte "Webex Meetings". Non pare possibile collegarsi col browser;

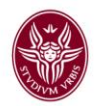

 tablet o smartphone Android: non abbiamo potuto fare le prove ma vedo che c'è una app sul Google play store quindi desumo che, se non riuscite a collegarvi col browser, lo dobbiate fare scaricando la app.

## **2. Collegamento alla lezione**

Riceverete via mail l'invito per collegarvi alla lezione. Nella mail trovate qualcosa di simile a questo:

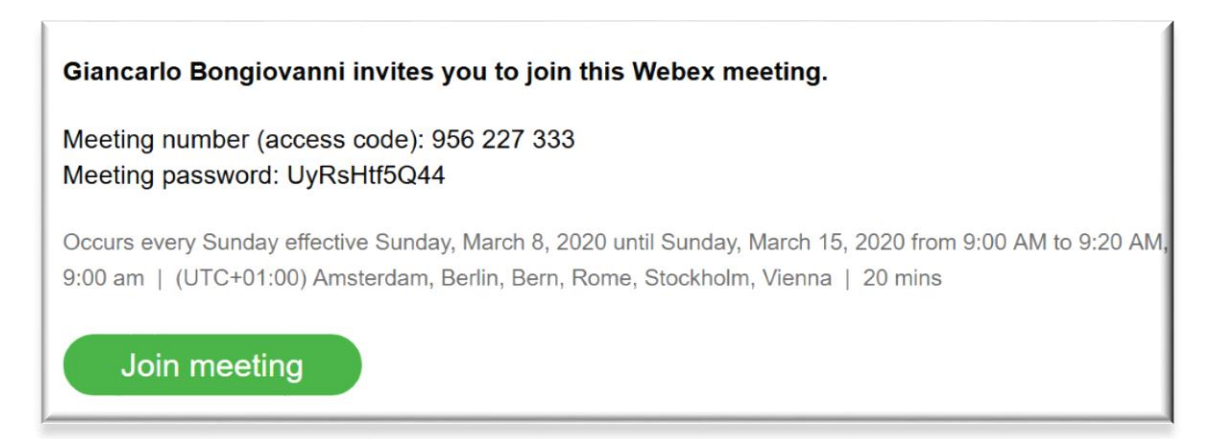

Premete il pulsante "Join meeting" per collegarvi:

- se avete installato la app specifica, essa viene lanciata automaticamente oppure la lanciate voi dalla pagina web cui siete stati indirizzati;
- se invece volete collegarvi col browser, scendete nella parte bassa della pagina web cui venite indirizzati e scegliete:

Problemi di apertura dell'app desktop? Accedere dal browser.

 una volta collegati, per partecipare effettivamente alla lezione dovete inserire il meeting number e la meeting password che avete ricevuto via mail (o che sono stati pubblicati su twiki)

In alternativa, il link per accedere, il meeting number e la meeting password saranno pubblicati su Twiki. In tal caso, seguite il link pubblicato e, quando vi viene richiesto, inserite il meeting number e la meeting password.

## **3. Avvertenze una volta entrati nella lezione**

Ricordatevi di fare questo, per limitare la banda trasmissiva utilizzata:

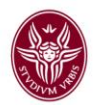

- Disabilitate la videocamera;
- Disabilitate il microfono.

Quando sarà il momento delle vostre domande, abiliterete il vostro microfono.

Tenete conto che non abbiamo mai fatto lezione in questa modalità, e potrebbero verificarsi dei problemi che cercheremo di risolvere al meglio al momento.

Certi della vostra collaborazione per la buona riuscita dell'iniziativa Giancarlo Bongiovanni, Tiziana Calamoneri, Ivano Salvo